# **Tag Management Service**

# **User Guide**

Issue 01

**Date** 2023-08-10

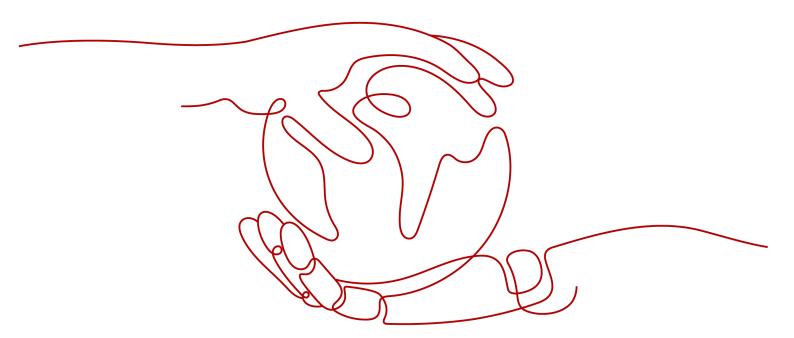

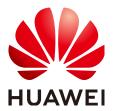

### Copyright © Huawei Technologies Co., Ltd. 2023. All rights reserved.

No part of this document may be reproduced or transmitted in any form or by any means without prior written consent of Huawei Technologies Co., Ltd.

### **Trademarks and Permissions**

HUAWEI and other Huawei trademarks are trademarks of Huawei Technologies Co., Ltd. All other trademarks and trade names mentioned in this document are the property of their respective holders.

### **Notice**

The purchased products, services and features are stipulated by the contract made between Huawei and the customer. All or part of the products, services and features described in this document may not be within the purchase scope or the usage scope. Unless otherwise specified in the contract, all statements, information, and recommendations in this document are provided "AS IS" without warranties, guarantees or representations of any kind, either express or implied.

The information in this document is subject to change without notice. Every effort has been made in the preparation of this document to ensure accuracy of the contents, but all statements, information, and recommendations in this document do not constitute a warranty of any kind, express or implied.

# **Security Declaration**

### **Vulnerability**

Huawei's regulations on product vulnerability management are subject to "Vul. Response Process". For details about the policy, see the following website: <a href="https://www.huawei.com/en/psirt/vul-response-process">https://www.huawei.com/en/psirt/vul-response-process</a> For enterprise customers who need to obtain vulnerability information, visit: <a href="https://securitybulletin.huawei.com/enterprise/en/security-advisory">https://securitybulletin.huawei.com/enterprise/en/security-advisory</a>

# **Contents**

| resource rags                                |          |
|----------------------------------------------|----------|
| 1.1 Overview                                 | 1        |
| 1.2 Searching for Resources                  | 1        |
| 1.3 Creating a Key                           | 2        |
| 1.4 Adding a Resource Tag                    | 3        |
| 1.5 Modifying Resource Tags                  | 4        |
| 1.6 Deleting Resource Tags                   | 6        |
| 1.7 Adding Tags to Resources                 |          |
| 2 Predefined Tags                            | 8        |
| 2.1 Overview                                 | ε        |
| 2.2 Creating Predefined Tags                 | 8        |
| 2.3 Searching for Predefined Tags            | <u>c</u> |
| 2.4 Deleting Predefined Tags                 | c        |
| 2.5 Importing or Exporting Predefined Tags   | <u>c</u> |
| 3 Permissions Management                     | 11       |
| 3.1 Creating a User and Granting Permissions | 11       |
| 3.2 Custom Policies                          | 12       |
| 4 Interconnecting with CTS                   | 15       |
| 4.1 Key TMS Operations                       | 15       |
| 4.2 Viewing CTS Traces                       | 15       |
| 5 Quotas                                     | 17       |
| A Change History                             | 18       |

# **1** Resource Tags

### 1.1 Overview

By adding tags to resources under your account, you can classify resources. Tags are displayed in the table format for you to manage and you can perform operations on multiple tags at a time.

This section describes how to query resources by tag, create tag keys, and update, modify, or delete resource tags.

### **Constraints and Limitations**

- You can use up to 10 tags to query for resources at the same time.
- To search for specified tags, entering a key is mandatory but entering a value is optional.
- Each resource supports up to 10 key-value pairs.
- For each resource, each tag key must be unique, and each tag key can have only one tag value.
- **Key**: A key can contain up to 36 characters, including letters, digits, underscores (\_), and hyphens (-).
- **Value**: A value can contain up to 43 characters, including letters, digits, underscores (\_), periods (.), and hyphens (-).

# 1.2 Searching for Resources

Before adding tags, you must search for available cloud resources. Cloud resource tags will be displayed on the TMS console where you can manage them, including adding, deleting, and modifying tags.

TMS provides the following search options:

- Region
- Resource Type
- (Optional) Resource Tag

- You can search for up to 10 tags at a time.
- To search for specified tags, entering a key is mandatory but entering a value is optional.
- When you specify the search criteria, the cloud resources you want to search for must meet all of the key criteria and at least one of the value criteria.

### **Searching for Cloud Resources**

- Log in to the management console.
- 2. Under Management & Governance, select Tag Management Service.
- 3. Set the resource search criteria.
- 4. Click Search.

The target resources are displayed in the **Search Result** list.

5. **(Optional)** In the search box above the search result list, enter a resource name to search for a resource. Fuzzy search is supported and the resource name is case-insensitive.

When there are too many resources listed or you need to locate some resources, you can use this function for quick search.

6. **(Optional)** Click Reset.

You can reset the search criteria to search for cloud resources.

7. **(Optional)** In the upper right part of the **Search Result** area, click The resource list is refreshed and the list refresh time is updated.

# 1.3 Creating a Key

To add tags with the same tag key to all resources, you can use the tag key creation function.

After being created, the tag key is displayed in the list and all default statuses in the key column are **Not tagged**. You can add a tag value to a cloud resource in the list to make the tag take effect.

### **Creating a Key**

- 1. Sign in to the management console.
- 2. Under Management & Governance, select Tag Management Service.
- Set the resource search options.
   For details, see Searching for Cloud Resources.
- 4. Click Search.
- 5. Click **Create Key** in the upper left corner of the list displayed.
- 6. Specify a key.

**Key**: Only letters, digits, underscores (\_), and hyphens (-) are allowed. Enter a maximum of 36 characters.

7. Click **OK**.

The created tag key is displayed in the tag display column.

If you create a key but do not bind it to any cloud resource, it will be invalid and will not be displayed in the resource key list after you refresh the page.

### Follow-up Procedure

To add a tag to a resource when a tag key has been created, perform the following steps:

- In the upper right corner of the Search Result list, click Edit.
   The tag list enters the editable state.
- 2. Locate the row containing the cloud resource whose tag you want to add and click •
- 3. Enter a tag value.
- 4. Click .

After the resource tag is modified, the cloud resources can be managed based on the new tag.

# 1.4 Adding a Resource Tag

On the TMS console, you can add one or more tags to one or more cloud resources. For details, see the following procedure. You can add up to 10 key-value pairs to each cloud resource.

### Adding a Tag to One Resource

- 1. Sign in to the management console.
- 2. Under , select **Tag Management Service**.
- Set the resource search options.
   For details, see Searching for Cloud Resources.
- 4. Click Search.
- 5. Click **Edit** in the upper part of the **Search Result** area so that you can edit tag values in the list.
- (Optional) Set tag key display
   If tag keys to be modified are not displayed in the list, perform the following steps:
  - a. In the upper right corner of the **Search Result** area, click <sup>©</sup> .
  - Select target tag keys from the drop-down list.
     You are advised to display no more than 10 keys.

### 

For details about how to create a tag key, see Creating a Key.

7. Locate the target resource, and click in the tag key column.

In the tag key column, resources that have not been tagged, **Not tagged** is displayed and the icon is also displayed.

- 8. Enter a tag value as needed or leave it blank.
- 9. Click .

Then you can use added tags to manage resources.

To add more tags to the cloud resource, repeat the preceding steps. You can also select a target resource in the list, click Manage Tag above the list to add one or more tags as needed. For details, see Adding a Tag to Multiple Resources.

### Adding a Tag to Multiple Resources

To add one or more tags to multiple cloud resources, perform the following steps:

- Sign in to the management console.
- 2. Under , select **Tag Management Service**.
- Set the resource search options. For details, see **Searching for Cloud Resources**.
- 4 Click Search.
- Select target resources and click Manage Tag above the list.
- In the **Add Tag** area, add keys and values to create tags.
  - NOTE

To add different tags to multiple cloud resources, see Adding a Tag to One Resource.

7. Click OK.

Then you can use added tags to manage resources.

# 1.5 Modifying Resource Tags

### Modifying a Tag for a Cloud Resource

In this section, modifying a tag is through modifying the value of a tag key, and the corresponding tag key remains unchanged.

- Log in to the management console.
- Under Management & Governance, select Tag Management Service.
- Set the resource search criteria. For details, see **Searching for Cloud Resources**.
- 4. Click **Search**.
- Click **Edit** in the upper part of the **Search Result** area so that you can edit tag values in the list.
- (Optional) Set the key display list.
  - If the key of the tag to be modified is not displayed in the list, perform the following steps:
  - In the upper right corner of the **Search Result** list, click  $^{\bigodot}$  .

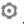

- b. Select the key of the tag to be modified from the drop-down list. You are advised not to select more than 10 keys to display.
- 7. Locate the row containing the cloud resource whose tag you want to modify and click .
- 8. Enter a new tag value.
- 9. Click .

After the resource tag is modified, the cloud resources can be managed based on the new tag.

**◯** NOTE

To modify multiple tags of a resource, repeat the preceding steps. You can also select the target resource in the list and click **Manage Tag** above the list to modify one or more tags. For details, see **Modifying Tags for Multiple Cloud Resources**.

### **Modifying Tags for Multiple Cloud Resources**

You can only modify tags of resources that have already been tagged.

### **NOTICE**

Exercise caution when modifying tags in batches. After a tag value is modified, the tag values of corresponding cloud resources will be modified and cannot be recovered.

- 1. Log in to the management console.
- 2. Under Management & Governance, select Tag Management Service.
- Set the resource search criteria.
   For details, see Searching for Cloud Resources.
- 4. Click Search.
- 5. Select one or more target resources in the list and click **Manage Tag** above the list.
- In the Edit Tag area, specify new values for tags.

All tags of the target resources are displayed in the **Edit Tag** area. You can modify one or more tags as needed.

□ NOTE

To set different values of a tag for multiple cloud resources, see **Modifying a Tag for a Cloud Resource**.

7. Click OK.

Then you can use the modified tags to manage resources.

## 1.6 Deleting Resource Tags

### Deleting a Tag for a Cloud Resource

To delete a tag for a cloud resource, perform the following steps:

- 1. Log in to the management console.
- 2. Under Management & Governance, select Tag Management Service.
- Set the resource search criteria.
   For details, see Searching for Cloud Resources.
- Click Edit in the upper part of the Search Result area so that you can edit tag values in the list.
- 5. (Optional) Set the key display list.

If the key of the tag to be deleted is not displayed in the list, perform the following steps:

- a. In the upper right corner of the **Search Result** list, click
- Select the key of the tag to be deleted from the drop-down list.You are advised not to select more than 10 keys to display.
- 6. Locate the row containing the resource whose tag you want to delete and click  $^{ igotimes }$  .

After a resource tag is deleted, resources cannot be managed based on the deleted tag.

### □ NOTE

To delete multiple tags of a resource, repeat the preceding steps. You can also select the target resource in the list and click **Manage Tag** above the list to delete one or more tags. For details, see **Deleting Tags for Multiple Cloud Resources**.

### **Deleting Tags for Multiple Cloud Resources**

To delete tags for multiple cloud resources, perform the following steps:

### **NOTICE**

Exercise caution when deleting tags in batches.

After you delete a tag, it will be removed from all corresponding cloud resources and you will not be able to recover it.

- 1. Log in to the management console.
- 2. Under Management & Deployment, select Tag Management Service.
- Set the resource search criteria.
   For details, see Searching for Cloud Resources.
- 4. Click Search.

- 5. Select one or more target resources.
- 6. Click Manage Tag above the list.
- 7. In the **Edit Tag** area, locate target tags and click **Delete** in the **Operation** column.

All tags of the target resources are displayed in the **Edit Tag** area. You can delete one or more tags as needed.

8. Click **OK**.

After a resource tag is deleted, resources cannot be managed based on the deleted tag.

## 1.7 Adding Tags to Resources

On the TMS console, you can search for all tags in a specified region. You can add a tag to up to 500 resources at a time.

### **Searching for Tags**

- 1. Log in to the management console.
- Under Management & Governance, select Tag Management Service.
- 3. Select a **Region** to display all the resource tags and predefined tags in the region.

The search results are displayed in the Search Result list.

### **Attaching Resources to Tags**

You can use the searched tags to tag resources.

- 1. In the **Search Result** area, locate target tags and click **Tag Resource** in the **Operation** column.
- 2. Select a region.
- 3. Select a resource type.
- 4. Specify **Tagged by**.
  - **ID**: Enter one or more resource IDs.
  - **List**: Select one or more resources in the resource list.

You can add a tag to up to 500 resources at a time. If you need to tag more resources, repeat the operation for multiple times.

5. Click OK.

# Predefined Tags

### 2.1 Overview

By using predefined tags, you can plan and create tags in advance from the service perspective, or import or export tags in batches. When using cloud service resources, you can quickly associate predefined tags with cloud resources.

This topic describes how to search for, delete, import, or export predefined tags.

### **Constraints and Limitations**

- If the created predefined tag is the same as an existing predefined tag, the existing predefined tag is overwritten. If only keys are the same and values are different, the new predefined tag is created.
- You can create up to 500 predefined tags.
- A tag key can contain a maximum of 36 characters, including digits, letters, underscores (\_), and hyphens (-).
- A tag value can contain a maximum of 43 characters, including digits, letters, underscores (\_), periods (.), and hyphens (-).
- A null value cannot be included in a predefined tag.

# 2.2 Creating Predefined Tags

You can use predefined tags to quickly identify cloud resources. To create a predefined tag, perform the following steps:

- 1. Log in to the management console.
- 2. Under Management & Governance, select Tag Management Service.
- 3. Click Predefined Tags.
- In the upper right corner of the displayed page, click Create Tag.
   The Create Tag dialog box is displayed.
- 5. Configure **Key** and **Value**.
- 6. Click OK.

The predefined tag is created and displayed on the top of the list.

### Follow-up Procedure

When adding a tag to a cloud resource, you can directly select the created predefined tag from the drop-down list in the tag text box. You do not need to enter the key and value of the tag.

For example, if a predefined tag whose key is **Usage** and value is **Project1** has been created, you can select it from the drop-down list when you create tags for a cloud resource.

## 2.3 Searching for Predefined Tags

- 1. Log in to the management console.
- 2. Under Management & Governance, select Tag Management Service.
- 3. Click **Predefined Tags**.
- 4. In the filter boxes, enter a tag value or tag key to search for tags. The target predefined tags are displayed.

Click if you want to refresh the predefined tag list.

## 2.4 Deleting Predefined Tags

- 1. Log in to the management console.
- 2. Under, select Tag Management Service.
- 3. Click Predefined Tags.
- 4. Select the tags you need to delete.
- 5. Click **Delete** above the predefined tag list.
- In the displayed **Delete Tag** dialog box, click **OK**.The predefined tags have been deleted.

□ NOTE

You can also click **Delete** in the **Operation** column to delete a specific tag.

# 2.5 Importing or Exporting Predefined Tags

### **Constraints and Limitations**

You can import a .csv file from a third party to TMS. The encoding format of the .csv file must be UTF-8.

Tag files or templates downloaded with Internet Explorer 9 cannot be imported to TMS via other browsers, and vice versa those downloaded with other browsers cannot be imported to TMS via Internet Explore 9.

If duplicate tags exist between the current environment and the imported file, the tags of the current environment will be overwritten after the import.

When you edit imported tags, the following rules need to be followed:

- You can add up to 500 predefined tags.
- **Key**: You can enter a maximum of 36 characters, including letters, digits, underscores (\_), and hyphens (-).
- **Value**: You can enter a maximum of 43 characters, including letters, digits, underscores (\_), periods (.), and hyphens (-).

### NOTICE

Predefined tag importation does not support .csv files that have been modified in Excel files. Attempting to import such files will produce garbled characters and result in an importation failure. To edit a .csv file, open it with notepad.

### **Importing Predefined Tags**

If you have inventory tags, you can quickly import them to the TMS predefined tags to facilitate subsequent resource association.

To import predefined tags, perform the following steps:

- Log in to the management console.
- 2. Under , select **Tag Management Service**.
- 3. Click **Predefined Tags**.
- 4. Click **Download template (CSV file)**.
- 5. Fill in the template by referring to the format of existing tags.
- 6. Click **Import** and select the target file.
- 7. Click **OK**.

The predefined tags are imported successfully and displayed in the predefined tag list.

### **Exporting Predefined Tags**

To export predefined tags for editing, perform the following steps:

- 1. Log in to the management console.
- 2. Under , select **Tag Management Service**.
- 3. Click **Predefined Tags**.
- 4. You can export predefined tags in either of the following ways:
  - a. Click **Export All**.

The .csv file is generated, and all predefined tags are exported.

b. Select target predefined tags and click **Export**.

The .csv file is generated, and selected predefined tags are exported.

# 3 Permissions Management

## 3.1 Creating a User and Granting Permissions

This section describes how to use IAM to implement fine-grained permissions control for your TMS resources. With IAM, you can:

- Create IAM users or user groups for personnel based on your enterprise's organizational structure. Each IAM user has their own identity credentials for accessing TMS resources.
- Grant users only the permissions required to perform a given task based on their job responsibilities.
- Entrust a Huawei Cloud account or a cloud service to perform efficient O&M on your TMS resources.

If your Huawei Cloud account meets your permissions requirements, you can skip this section.

Figure 3-1 shows the process flow for granting permissions.

### **Prerequisites**

Before granting permissions, learn about the TMS permissions and select the permissions as required. For details about the system-defined permissions supported by TMS, see **TMS Permissions**. To grant permissions for other services, learn about all **system-defined permissions**.

### **Flowchart**

Figure 3-1 Granting TMS permissions

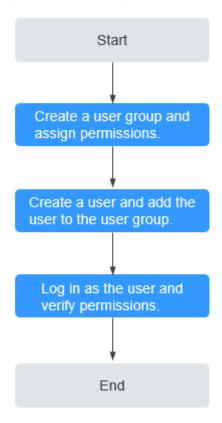

- 1. On the IAM console, **create a user group and assign permissions**. Here, TMS ReadOnlyAccess permissions are used as an example.
- 2. Create an IAM user and add it to the created user group.
- 3. Log in and verify permissions.

The created user logs in to the console and verifies permissions as described below:

- Choose Service List > Tag Management Service. In the navigation pane on the left, click Predefined Tags. In the upper right corner of the displayed page, click Create Tag. If a message appears indicating that you have insufficient permissions to perform the operation, and if you can view existing predefined tags in the Predefined Tags page, the TMS ReadOnlyAccess policy is in effect.
- Choose another service from Service List. If a message appears indicating that you have insufficient permissions to access the service, the TMS ReadOnlyAccess policy is in effect.

### 3.2 Custom Policies

Custom policies can be created to supplement the predefined policies provided by TMS. For the actions supported by custom policies, see **TMS API Actions**.

You can create a custom policy in either of the following ways:

- Visual editor: Select cloud services, actions, resources, and request conditions. This does not require knowledge of policy syntax.
- JSON: Create a JSON policy or edit an existing one.

For details, see **Creating a Custom Policy**. Examples of common TMS custom policies are as follows:

### **Example Custom Policies**

Example 1: Grant permission to view predefined tags

• Example 2: Grant permission to deny predefined tag deletion

A policy with only "Deny" permissions must be used together with other policies. If the permissions granted to an IAM user contain both "Allow" and "Deny", the "Deny" permissions take precedence over the "Allow" permissions.

Assume that you want to grant the permissions of the **TMS FullAccess** to a user but want to prevent them from deleting predefined tags. You can create a custom policy for denying predefined tag deletion, and attach this policy together with the **TMS FullAccess** policy to the user. As an explicit deny in any policy overrides any allows, the user can perform all operations on these tags excepting deleting them. Example policy denying predefined tag deletion:

Example 3: Create a custom policy containing multiple actions.

A custom policy can contain the actions of one or multiple services that are of the same type (global or project-level).

Example policy containing multiple actions:

# 4 Interconnecting with CTS

# 4.1 Key TMS Operations

Table 4-1 list the TMS operations that will be recorded by CTS.

Table 4-1 TMS operations that can be recorded by CTS

| Operation                   | Resource Type | Trace Name         |
|-----------------------------|---------------|--------------------|
| Creating Predefined<br>Tags | predefineTag  | addPredefineTag    |
| Deleting Predefined<br>Tags | predefineTag  | deletePredefineTag |
| Creating Resource Tags      | application   | createResourceTag  |
| Deleting Resource Tags      | application   | deleteResourceTag  |

# **4.2 Viewing CTS Traces**

### **Scenarios**

After CTS is enabled, it starts recording operations on cloud resources. The CTS management console stores the last seven days of operation records.

This topic describes how to query or export the last seven days of operation records on the CTS console.

### Procedure

- 1. Log in to the management console.
- 2. Click in the upper left corner and select a region and project.
- Click Service List and choose Management & Deployment > Cloud Trace Service.

- 4. In the left navigation pane, choose **Trace List**.
- 5. Specify filters as needed. The following filters are available:
  - Trace Source, Resource Type, and Search By:
    Select the desired content from the drop-down lists one by one.
    When you select Trace name for Search By, select a trace name.
    If you select Resource ID for Search By, specify a resource ID.
    When you select Resource name for Search By, select or enter a resource name.
  - Operator: Select a specific operator at the user level rather than the tenant level.
  - Trace Status: Select All trace statuses, Normal, Warning, or Incident.
  - Time range: You can query traces generated at any time range in the last seven days.
- 6. Click on the left of the required trace to expand its details.
- 7. Click **View Trace** in the **Operation** column. On the displayed **View Trace** dialog box, the trace structure details are displayed.

# **5** Quotas

### What Is Quota?

Quotas are the maximum amount of resources and capacity allowed for users to prevent waste. For example, you are allowed to create up to 500 predefined tags. You can request for an increase in quota if the existing quota does not meet your service requirements.

### How Do I View My Quotas?

- 1. Log in to the management console.
- 2. Click  $\bigcirc$  in the upper left corner and select the desired region and project.
- In the upper right corner of the page, choose Resources > My Quotas.
   The Service Quota page is displayed.
- 4. View the used and total quota of each type of resources on the displayed page.

If a quota cannot meet service requirements, apply for a higher quota.

### How Do I Apply for a Higher Quota?

- 1. Log in to the management console.
- In the upper right corner of the page, choose Resources > My Quotas.
   The Service Quota page is displayed.
- 3. Click **Increase Quota** in the upper right corner of the page.
- 4. On the **Create Service Ticket** page, configure parameters as required. In the **Problem Description** area, fill in the content and reason for adjustment.
- 5. After all necessary parameters are configured, select I have read and agree to the Ticket Service Protocol and Privacy Statement and click Submit.

# A Change History

| Released On | Description                               |
|-------------|-------------------------------------------|
| 2022-09-30  | This issue is the first official release. |